# **Manual de Usuario Contribuyente**

# Inscripción al Padrón General de Importadores

Junio 2020

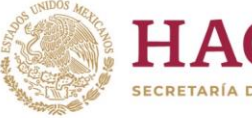

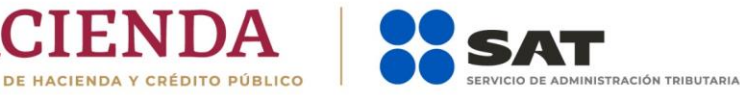

**1 D** O **D** gob.mx/sat | sat.gob.mx

#### **CONTENIDO 1. PADRÓN GENERAL DE IMPORTADORES**

- **1.1 Introducción**
- **1.2 Consideraciones previas**
- **1.3 Condiciones generales**
- **1.4 Inscripción en el Padrón de Importadores**
- **1.5 Consulta de trámites**
- **2. CASOS DE ACLARACIÓN**

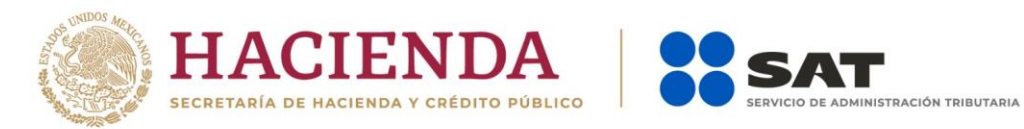

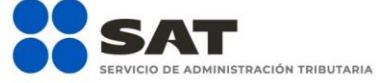

# **Ti**  $\Box$  @ **D** gob.mx/sat | sat.gob.mx

#### **1. PADRÓN GENERAL DE IMPORTADORES**

#### **1.1. Introducción**

Trámite para solicitar tu inscripción al Padrón de Importadores por primera vez.

#### **1.2. Consideraciones previas**

El equipo de cómputo que utilizas para llevar a cabo los diversos trámites del Padrón de Importadores desde el Portal del SAT, debe contar con las siguientes características:

- JAVA (última versión).
- ADOBE (última versión).
- Explorador de internet (última versión).
- Eliminar cookies y temporales.
- Nivel de seguridad de internet "Medio".
- Windows Vista o superior.
- Impresora local o en red.

#### **1.3. Condiciones generales**

Para realizar tus trámites del Padrón de Importadores, debes encontrarte en los supuestos que se detallan a continuación:

**a)** Estar inscrito y activo en el Registro Federal de Contribuyentes (RFC). Para verificar tu situación ante el RFC, podrás ingresar al Portal del SAT en la siguiente liga: <https://www.sat.gob.mx/aplicacion/login/43824/reimprime-tus-acuses-del-rfc>

#### En la sección de **Actualización en el RFC**, apartado **Reimprime tus acuses en el RFC,** opción **Generar Constancia**.

**b)** Contar con e.firma vigente. Para realizar la validación y verificar la vigencia de tu e.firma, ingresa en la siguiente liga: [https://www.sat.gob.mx/tramites/19941/valida-la-vigencia-de-tu-e.firma-\(antes-firma-electronica\)](https://www.sat.gob.mx/tramites/19941/valida-la-vigencia-de-tu-e.firma-(antes-firma-electronica))

#### En la sección de **Otros trámites y servicios**, apartado **Identificación y firmado electrónico**, opción **Valida la vigencia de tu e.firma.**

- **c)** Estar al corriente en el cumplimiento de tus obligaciones fiscales. Para efecto de lo anterior, se validará entre otros:
	- La constancia de cumplimiento de obligaciones fiscales prevista en el artículo 32-D del Código Fiscal de la Federación, la cual debe estar en sentido positivo.

**FI D** O D gob.mx/sat | sat.gob.mx

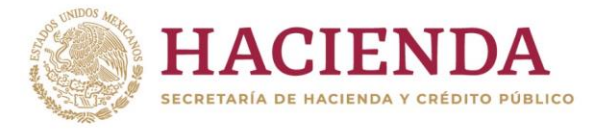

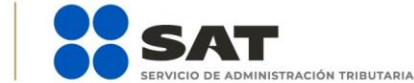

Para verificar el estatus de tu opinión de cumplimiento, ingresa al Portal del SAT en la siguiente liga: [https://www.sat.gob.mx/consultas/login/20777/consulta-tu-opinion-de-cumplimiento-de](https://www.sat.gob.mx/consultas/login/20777/consulta-tu-opinion-de-cumplimiento-de-obligaciones-fiscales)[obligaciones-fiscales](https://www.sat.gob.mx/consultas/login/20777/consulta-tu-opinion-de-cumplimiento-de-obligaciones-fiscales)

En la sección de **Otros trámites y servicios**, apartado **Opinión de cumplimiento**, opción **Consulta tu Opinión de Cumplimiento de Obligaciones Fiscales**.

**d)** El domicilio fiscal deberá encontrarse como localizado en el RFC o en proceso de verificación.

Para conocer el estatus de la localización de tu domicilio fiscal ante el RFC, debes ingresar a la siguiente liga[: https://www.sat.gob.mx/consultas/operacion/44083/consulta-tu-informacion-fiscal](https://www.sat.gob.mx/consultas/operacion/44083/consulta-tu-informacion-fiscal)

En la sección de **Consultas**, apartado **Otros trámites y servicios**, opción **Consulta tu información fiscal**, campos **Estatus Domicilio** y **Estatus Contribuyente en domicilio**.

En caso de que tu domicilio se encuentre como "No Localizado", te sugerimos realizar una *Solicitud de Verificación de Domicilio*. Para más información te sugerimos ingresar a la siguiente liga: <https://portalsat.plataforma.sat.gob.mx/SATAuthenticator/AuthLogin/showLogin.action>

**e)** El estatus del Buzón Tributario deberá encontrarse como "Validado".

Para dar de alta el servicio de Buzón Tributario y consultar más información, te sugerimos ingresar en la siguiente liga:

<https://www.sat.gob.mx/consulta/74825/informate-sobre-como-dar-de-alta-tu-buzon-tributario>

- **f)** Contar con un agente aduanal, apoderada o apoderado aduanal o representante legal, que realice tus operaciones de comercio exterior, en cumplimiento a la obligación prevista en el artículo 59, fracción III, segundo párrafo de la Ley Aduanera, te sugerimos ingresar a la siguiente liga: [http://omawww.sat.gob.mx/aduanasPortal/Paginas/Documents/tramites\\_autorizaciones/guia\\_padrones](http://omawww.sat.gob.mx/aduanasPortal/Paginas/Documents/tramites_autorizaciones/guia_padrones/actualizacion_2019/Guia_encargos_conferidos_(importador).pdf) [/actualizacion\\_2019/Guia\\_encargos\\_conferidos\\_\(importador\).pdf](http://omawww.sat.gob.mx/aduanasPortal/Paginas/Documents/tramites_autorizaciones/guia_padrones/actualizacion_2019/Guia_encargos_conferidos_(importador).pdf)
- **g)** No encontrarse al momento de ingresar la solicitud en el listado de empresas publicadas por el SAT en términos de los artículos 69 y 69-B, tercer párrafo, del Código Fiscal de la Federación, con excepción de lo dispuesto en la fracción VI, del referido artículo 69.

Para consultar dichos listados, ingresa en las siguientes ligas y corrobora tu situación:

#### No localizados:

https://www.sat.gob.mx/consultas/operacion/40227/consulta-la-publicacion-de-la-relacion-de-loscontribuyentes-no-localizados

Operaciones presuntamente inexistentes: http://omawww.sat.gob.mx/cifras\_sat/Paginas/datos/vinculo.html?page=ListCompleta69B.html

Incumplidos: http://omawww.sat.gob.mx/cifras\_sat/Paginas/datos/vinculo.html?page=ListCompleta69.html

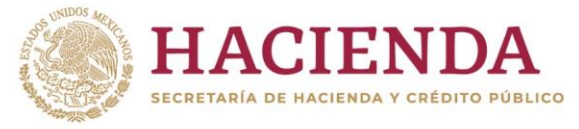

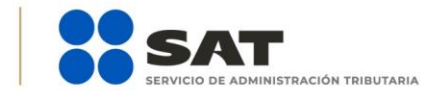

### **n**  $\Box$  o **D** gob.mx/sat | sat.gob.mx

En la sección de **Otros trámites y servicios**, apartado **Otras**, opciones **Consulta la publicación de la relación de los contribuyentes no localizados, Consulta la relación de contribuyentes con operaciones presuntamente inexistentes y Consulta la relación de contribuyentes incumplidos**.

#### **1.4. Trámite de Inscripción en el Padrón de Importadores**

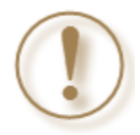

**Importante:** El procedimiento descrito en este apartado lo debes seguir si aún no estás inscrito al Padrón de Importadores. Previamente deberás verificar si cumples con los supuestos establecidos en el punto *1.3. Condiciones generales*.

**Paso 1.-** Ingresa a sat.gob.mx y da clic en el apartado de **Trámites del RFC**.

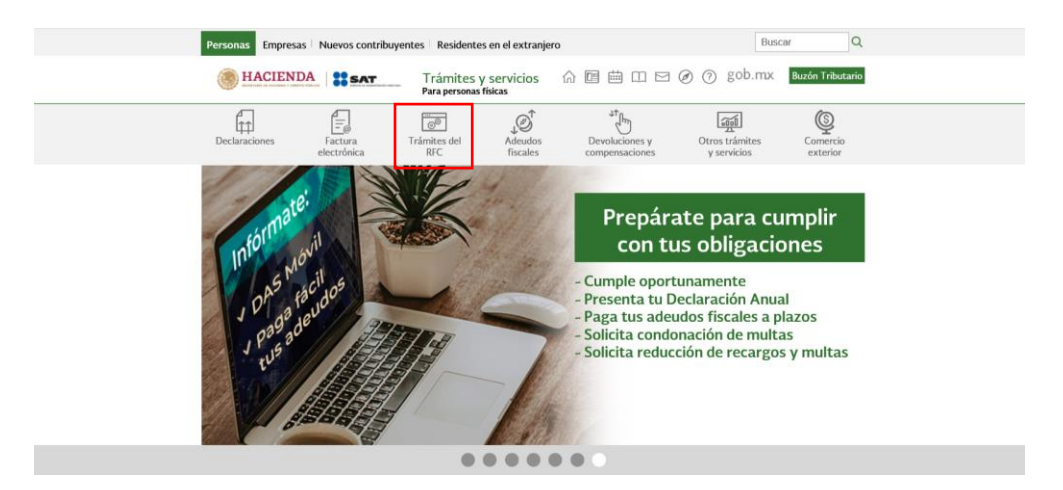

**Paso 2.-** Da clic en la sección **Importadores y Exportadores** *y* selecciona la opción **Inscríbete en el Padrón de importadores**.

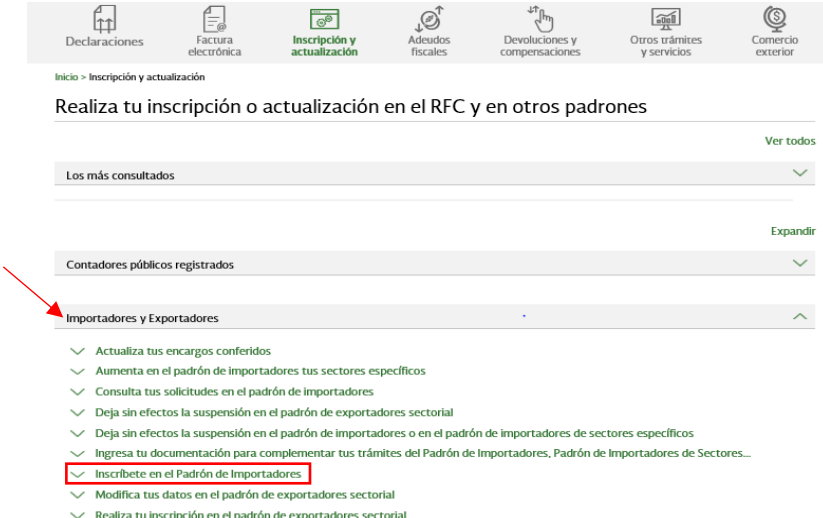

 $\vee$  Solicita tu suspensión en el padrón de importadores, padrón de importadores de sectores específicos o padrón de...

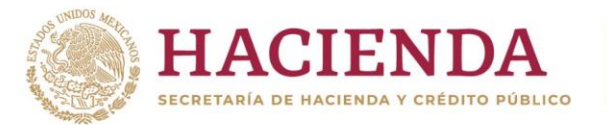

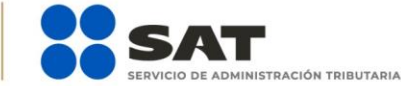

**Paso 3.-** Ingresa con tu e.firma o contraseña.

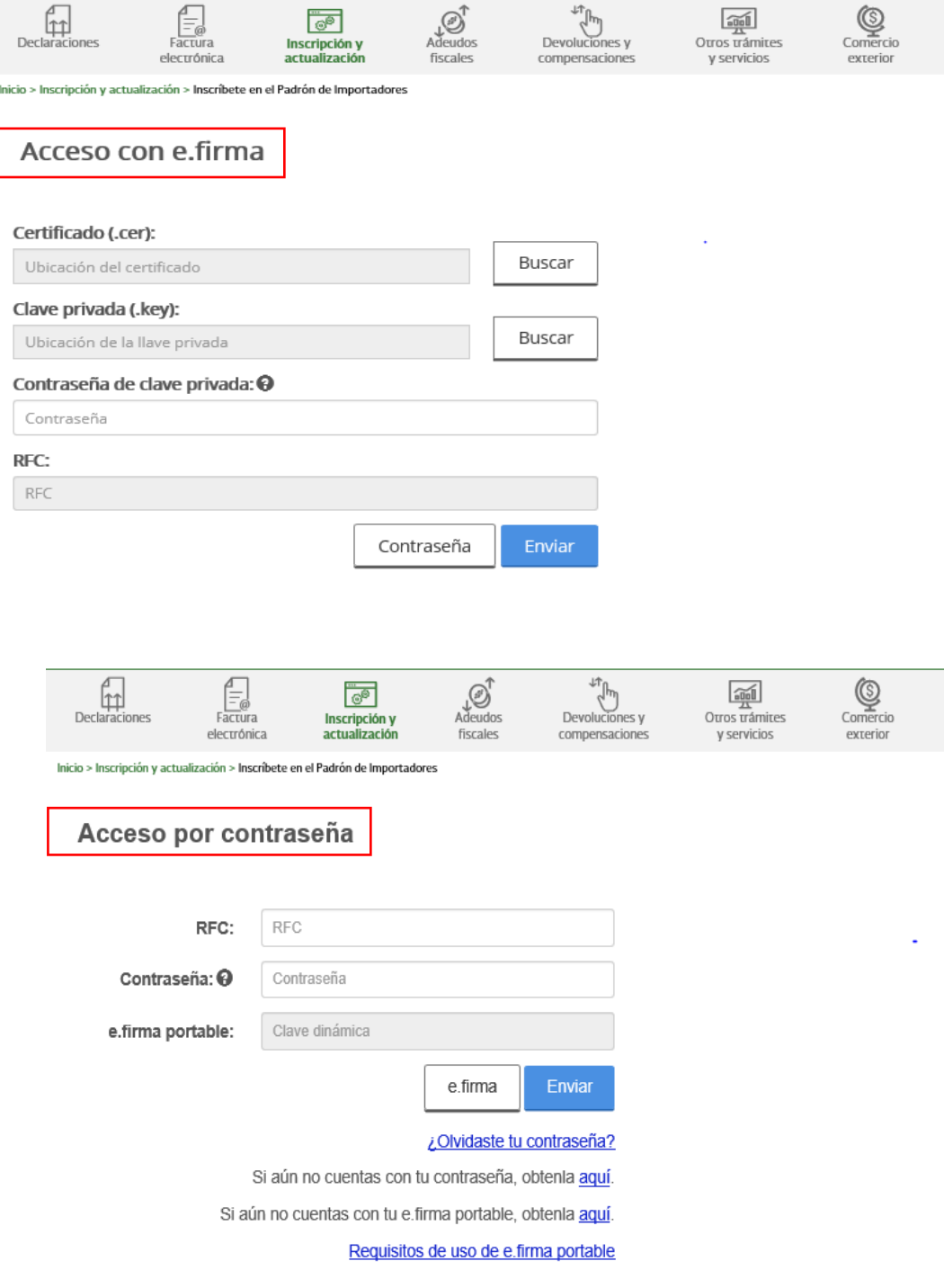

**19** @ D gob.mx/sat | sat.gob.mx

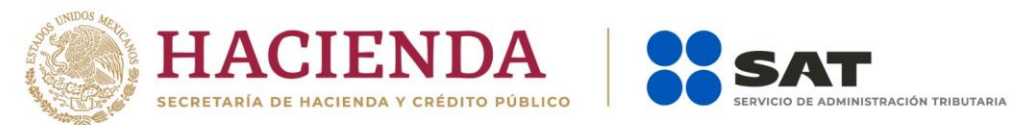

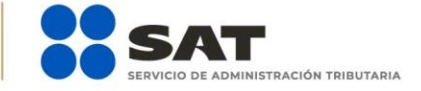

**Paso 4.-** Se desplegará el formulario con tus datos de identificación precargados. En la sección **Encargos que se Confieren** debes indicar al menos un número de patente de agente aduanal y seleccionar su vigencia, si la patente es válida, se mostrarán de forma automática los datos del agente aduanal.

NOTA<sub>1</sub>: En caso de indicar solo una patente y durante el proceso de resolución del trámite esta se llegará a suspender, el sistema lo rechazará de forma automática. Es recomendable ingresar más de una patente y verificar con el agente aduanal que la patente que declare NO SE ENCUENTRE SUSPENDIDA.

NOTA2:

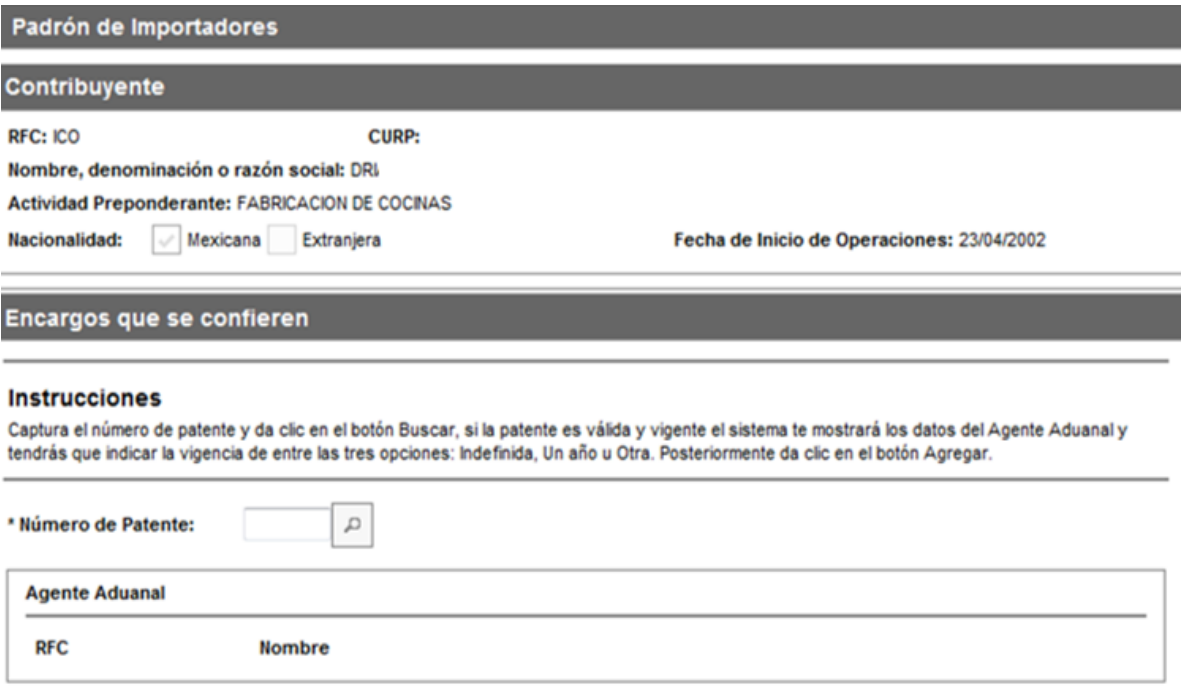

**Paso 5.-** Una vez que agregaste tus encargos conferidos, da clic en el botón **Continuar**.

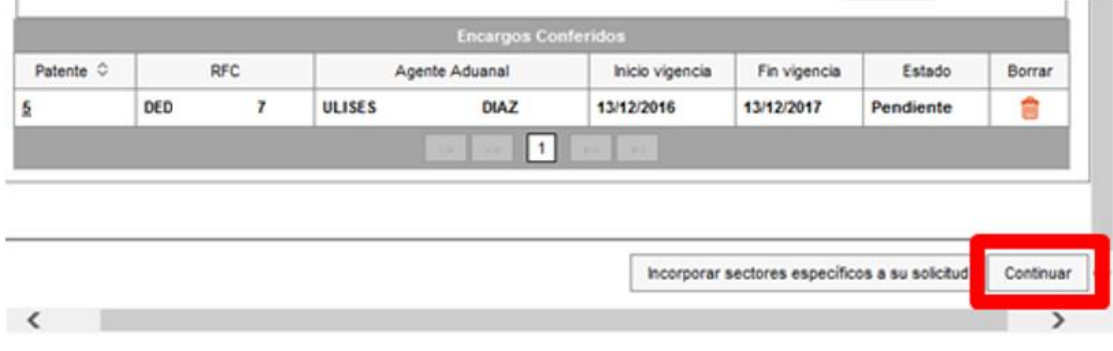

10 0 D gob.mx/sat | sat.gob.mx

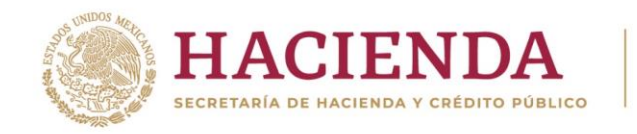

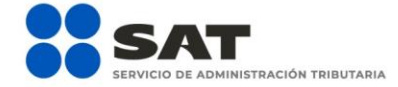

**Paso 6.-** Aparecerá un resumen general de la solicitud. Si estás de acuerdo con la información mostrada, da clic en el botón **Confirmar**.

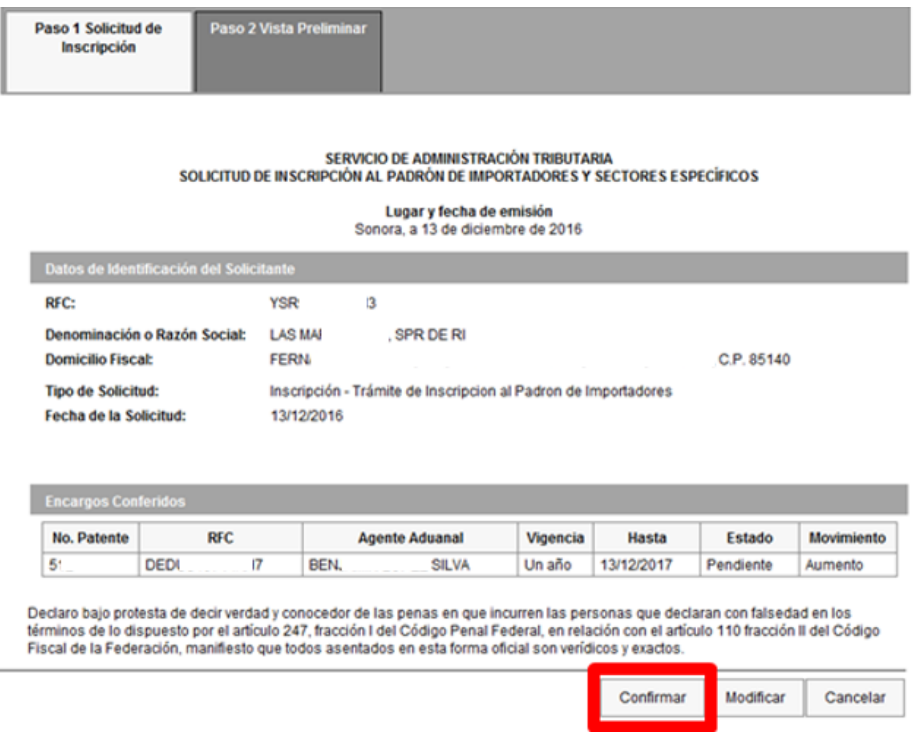

Paso 7.- A continuación, se mostrará la pantalla para ingresar los datos de la e.firma.

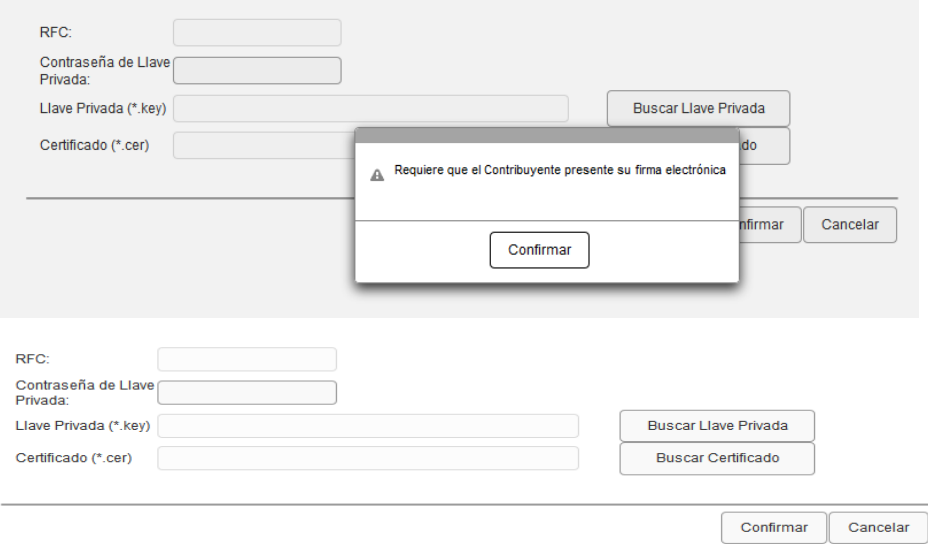

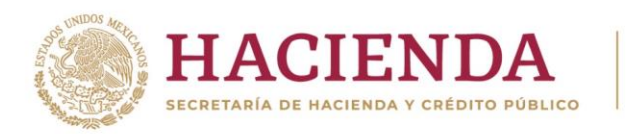

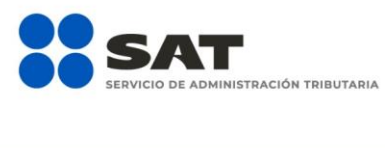

## **Tip O D** gob.mx/sat | sat.gob.mx

**Paso 8.-** Captura la contraseña de tu e.firma, además incorpora los archivos, llave privada (".key") y certificado (".cer").

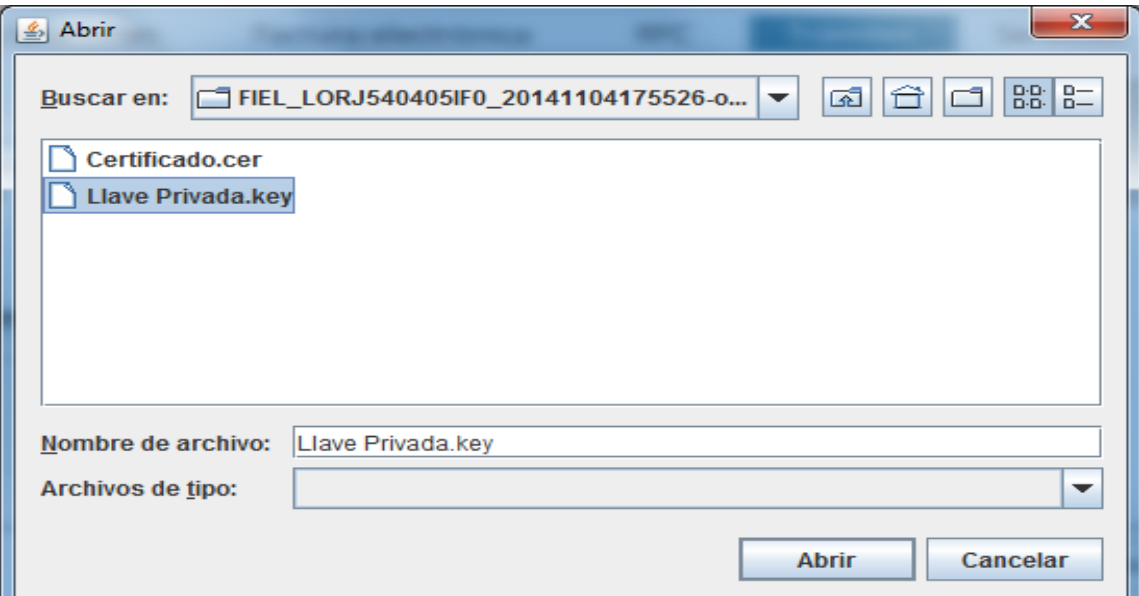

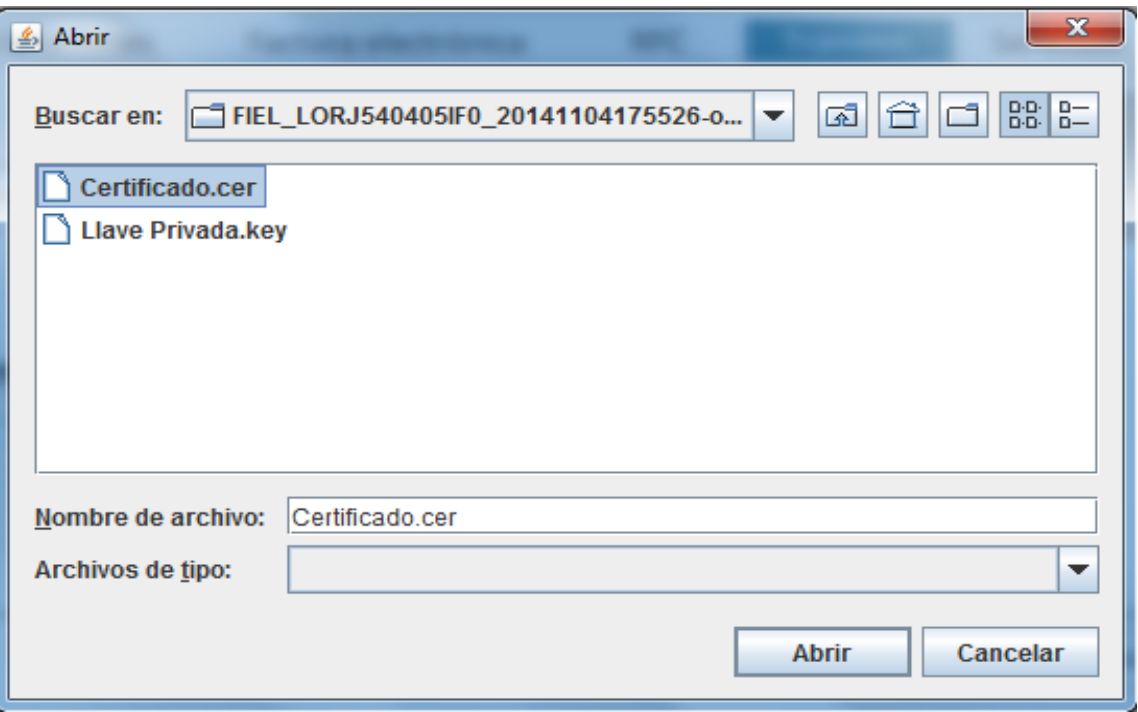

**Tip O D** gob.mx/sat | sat.gob.mx

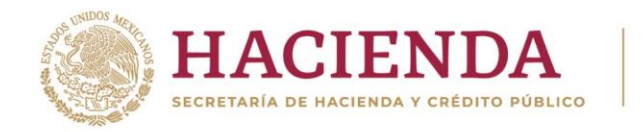

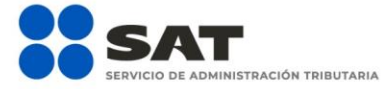

**Paso 9**.- Una vez que hayas adjuntado los archivos correspondientes de tu e.firma selecciona el botón **Confirmar**".

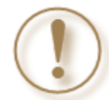

**Importante:** Al ingresar la e.firma para concluir el trámite de solicitud, el contribuyente asume la responsabilidad de la veracidad y autenticidad de la información proporcionada.

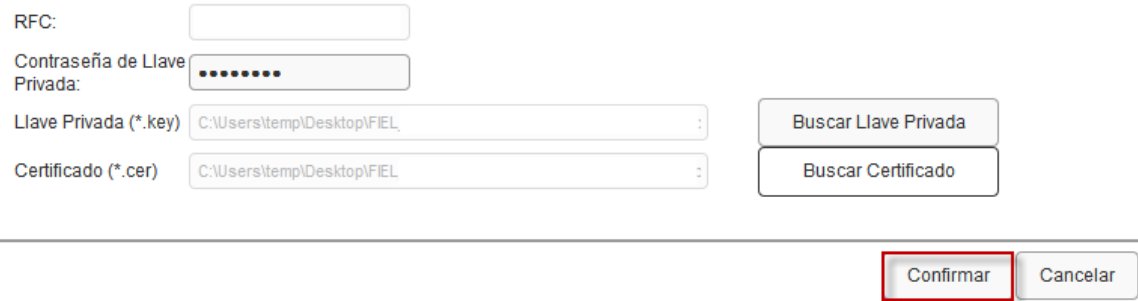

**Paso 10**.- Da clic en **Concluir Solicitud**, con esto concluyes el envío de la **Solicitud de Inscripción en el Padrón de Importadores**.

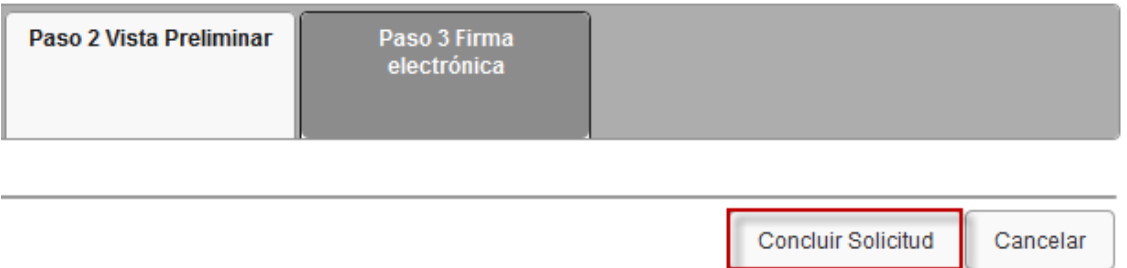

**Paso 11.-** En la siguiente pantalla, genera tu acuse del trámite al seleccionar el botón **Generar Acuse**.

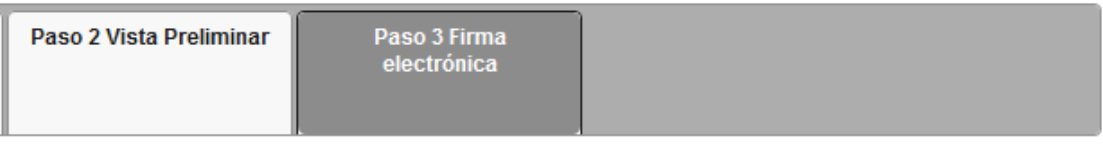

**1 D** O **D** gob.mx/sat | sat.gob.mx

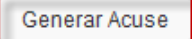

**RVICIO DE ADMINISTRACIÓN TRIBUTARIA** 

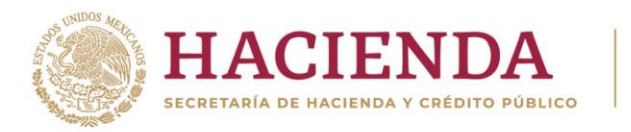

La aplicación emitirá el acuse en formato PDF (como el que se muestra a continuación).

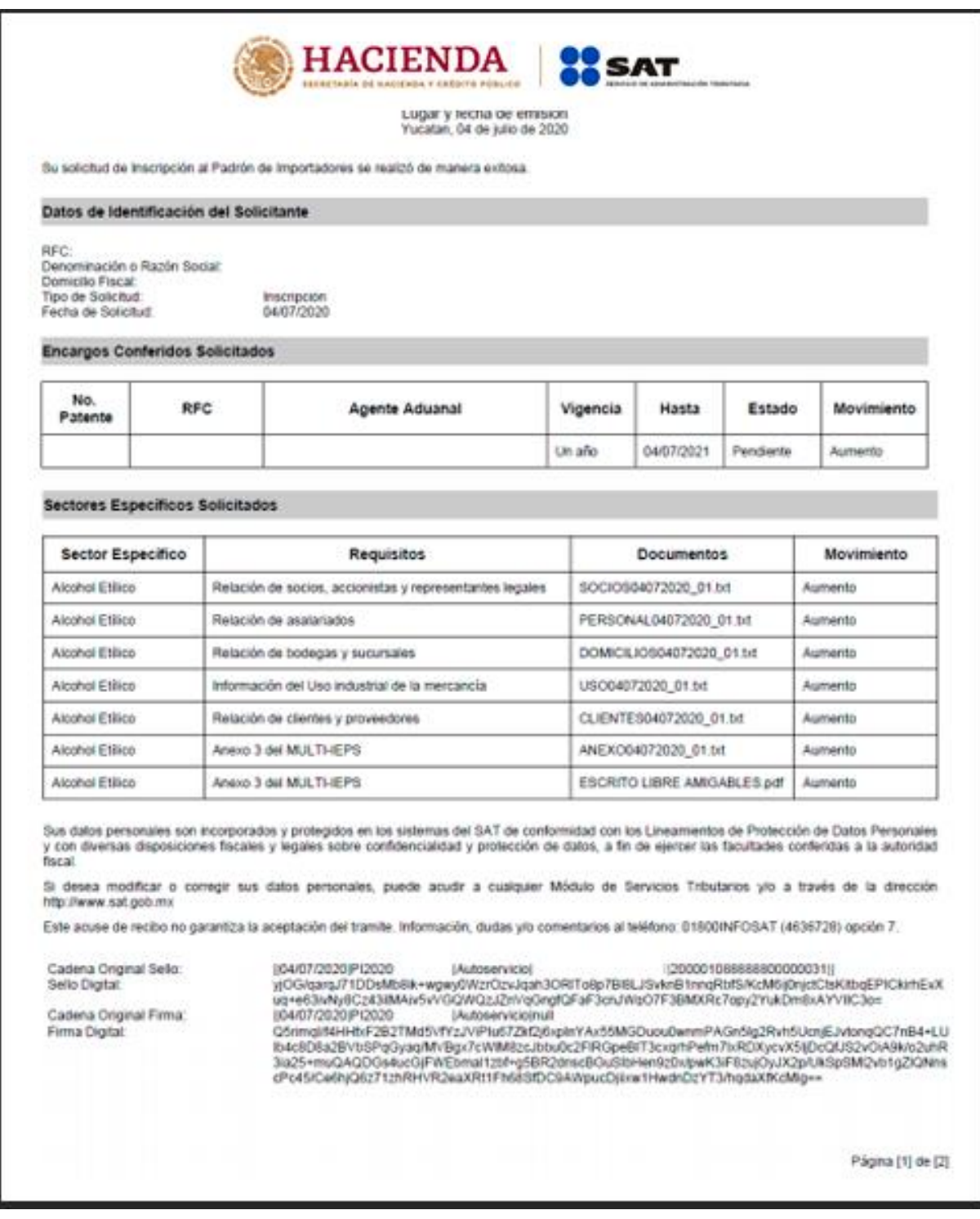

4 0 0 0 9 gob.mx/sat | sat.gob.mx

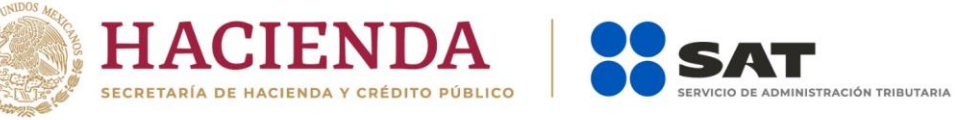

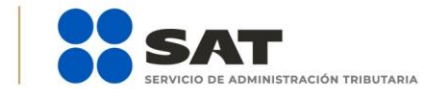

#### **1.5. Consulta del trámite**

Una vez que hayas concluido tu trámite conforme los plazos correspondientes, verifica el resultado de tu solicitud en el Portal del SAT:

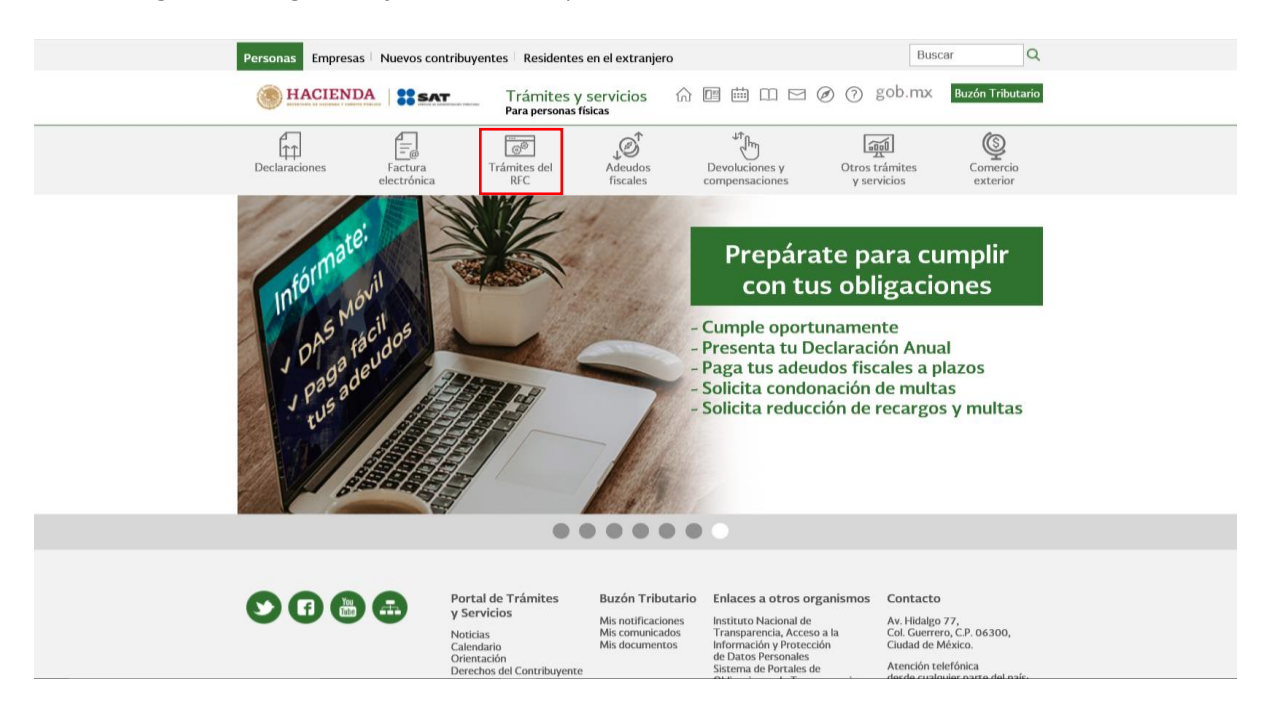

**Paso 1.-** Ingresa a sat.gob.mx y da clic en el apartado de **Trámites del RFC**.

**Paso 2.-** Da clic en la sección **Importadores y Exportadores** *y* selecciona la opción **Consulta tus solicitudes en el padrón de importadores**.

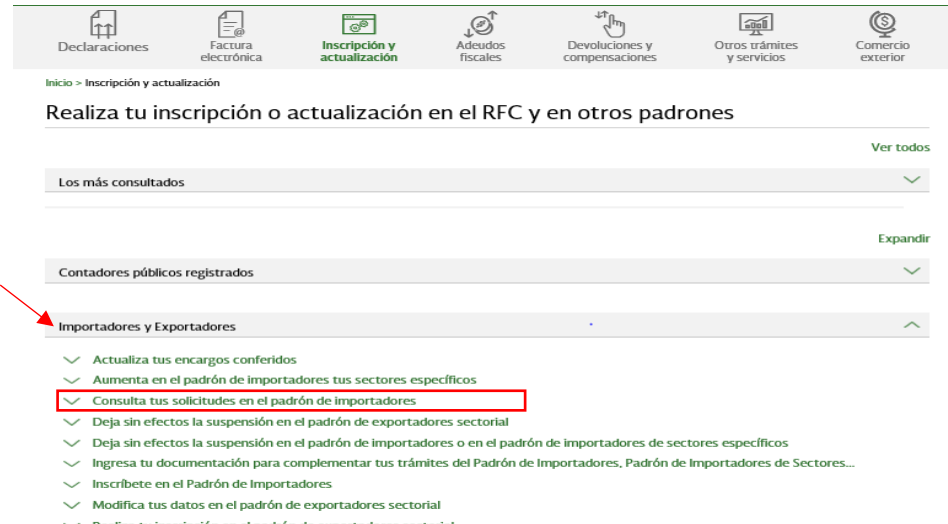

- ∨ Realiza tu inscripción en el padrón de exportadores sectorial
- √ Solicita tu suspensión en el padrón de importadores, padrón de importadores de sectores específicos o padrón de...

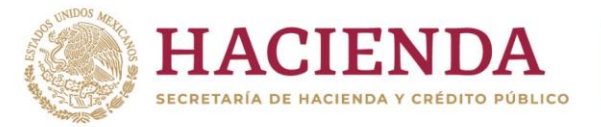

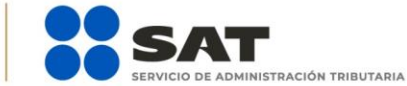

Paso 3.- El sistema te muestra una pantalla para autenticarte, accede con tu e.firma o contraseña.

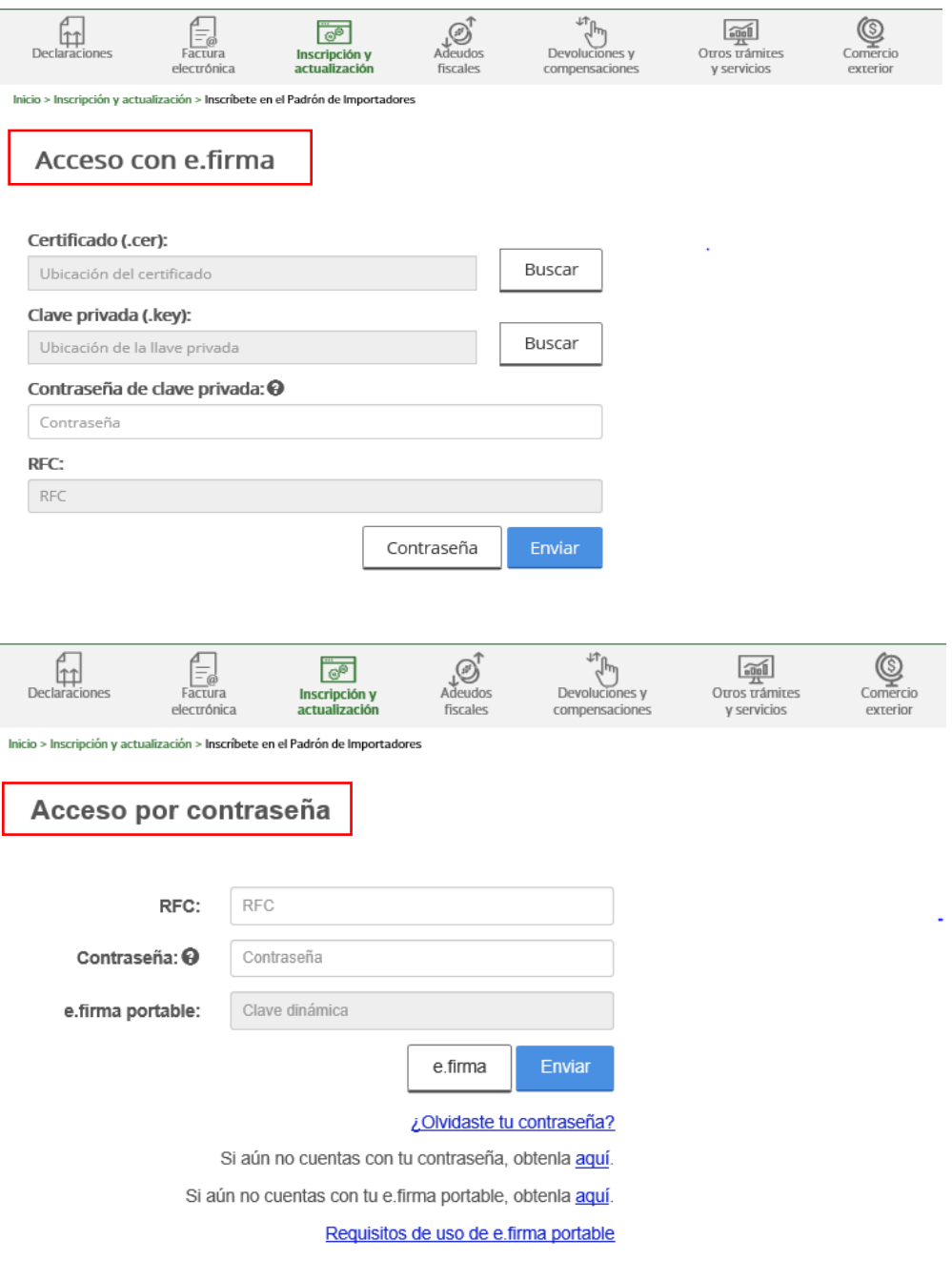

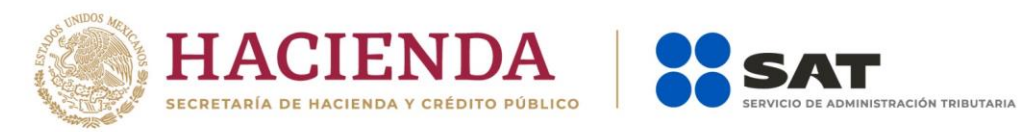

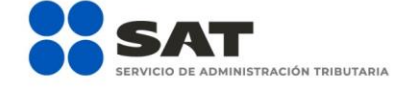

# **Ti D** O **D** gob.mx/sat | sat.gob.mx

**Paso 4.-** Al ingresar, deberás desplegar el icono del calendario, a efecto de seleccionar el rango de fecha entre el cual se encuentre el día que realizaste tu trámite de "Solicitud de Inscripción".

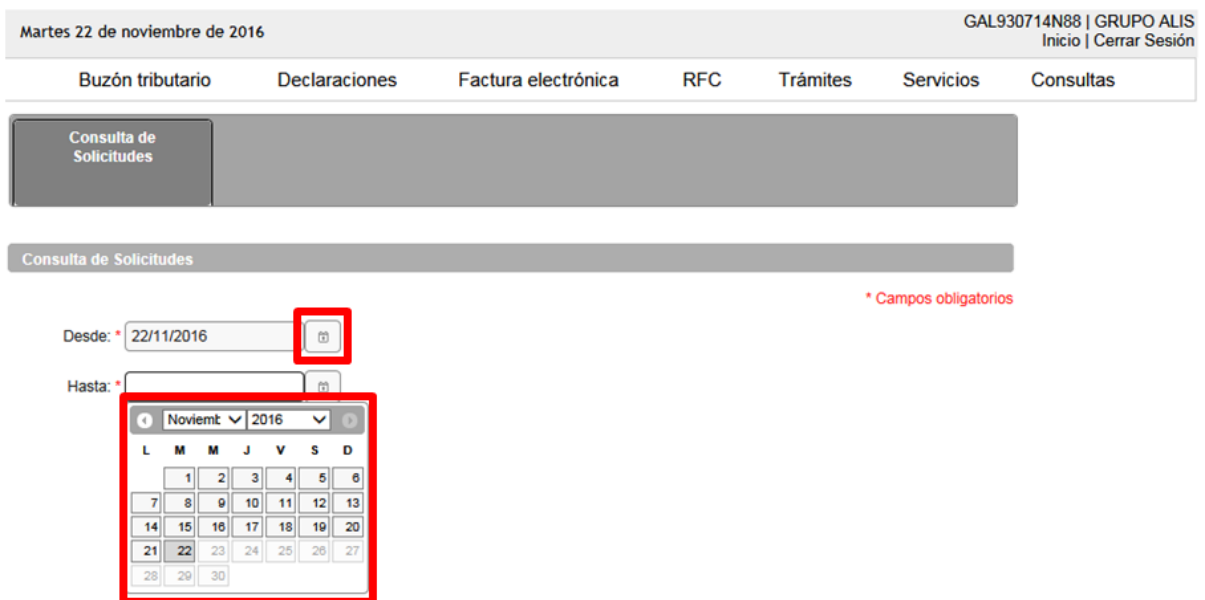

**Paso 5.-** Una vez que identificaste y seleccionaste el rango de fecha, da clic en el botón **Buscar**.

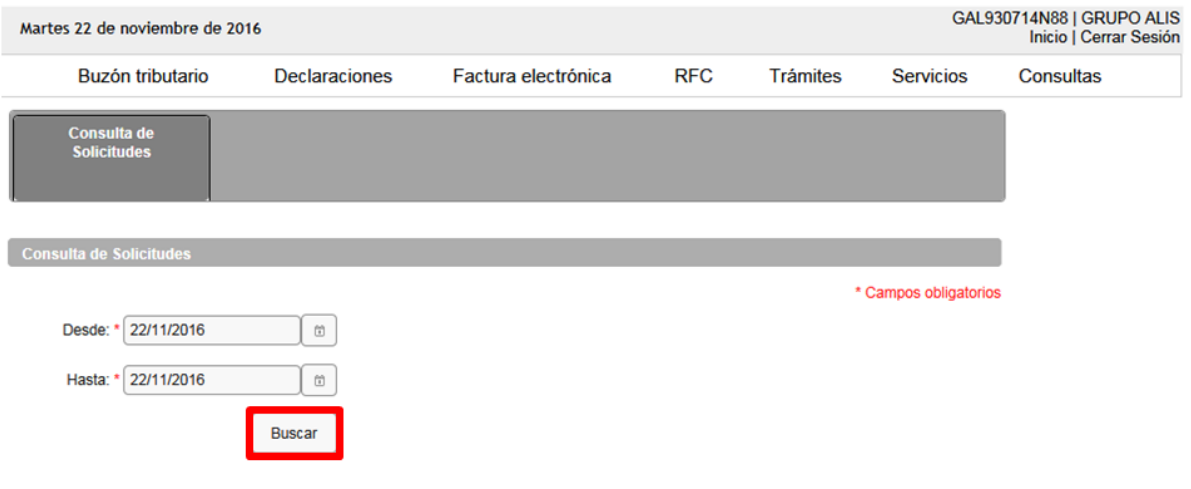

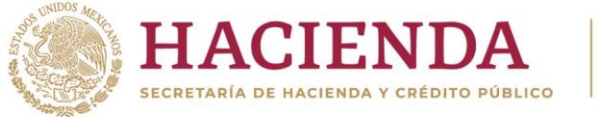

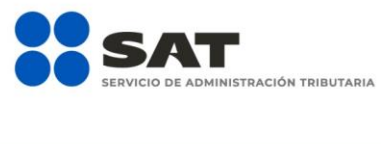

**Paso 6.-** El sistema desplegará el total de solicitudes que hayas realizado, identifica el folio correspondiente a tu solicitud y el estatus en el que se encuentra.

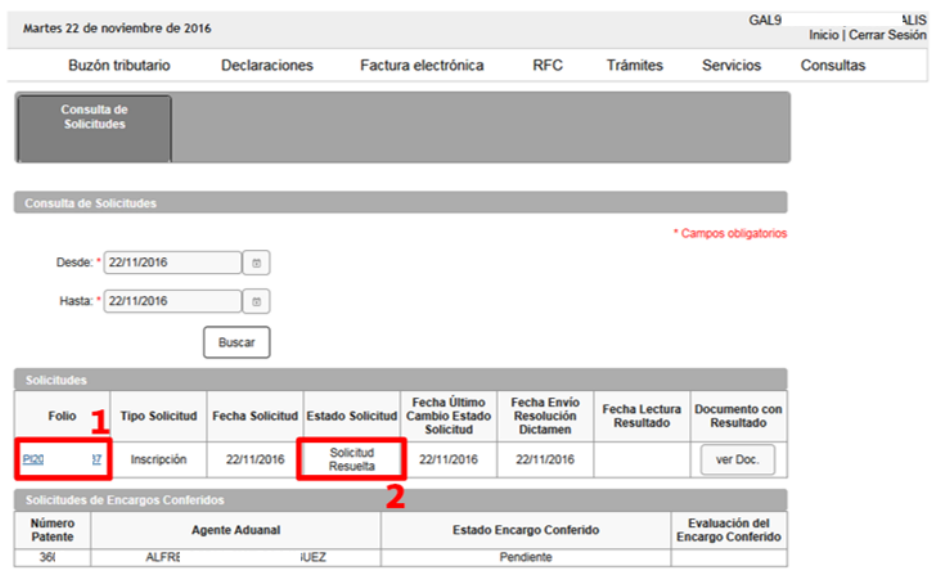

**Paso 7.-** Si el estado de la solicitud se encuentra como *"*Solicitud Resuelta", da clic en el botón **ver Doc.**, en seguida se generará un archivo en PDF en donde señalará el resultado de tu solicitud, es decir, si el trámite fue autorizado o rechazado.

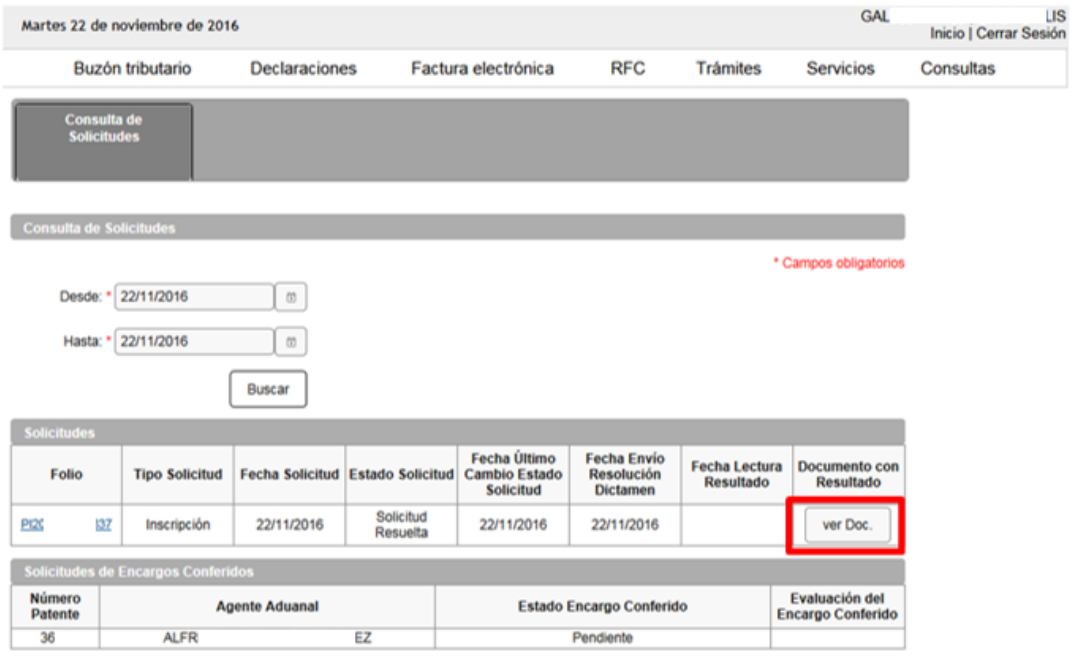

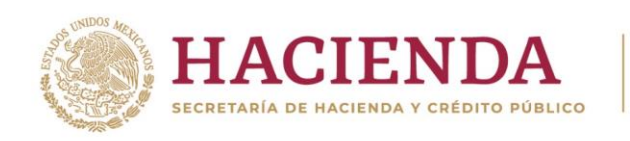

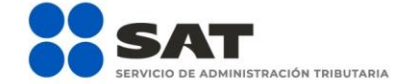

El sistema emitirá el acuse en formato PDF (como el que se muestra a continuación).

#### SERVICIO DE ADMINISTRACIÓN TRIBUTARIA NOTIFICACIÓN

Lugary fecha de emsion Clusted de Meetos, 22 de noviembre de 2016

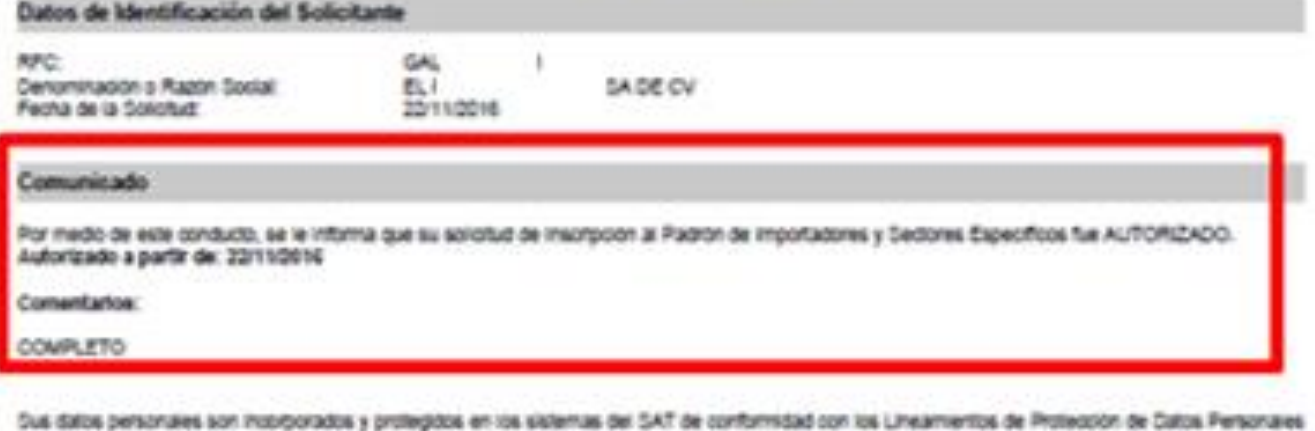

Sus dates personales son incorporados y protegidos en los sistemas del SAT de conformidad con los Lineamentos de Protección de Catos Personales<br>y con diversas disposiciones fecales y legales sobre confidencialidad y protec

Di desea modificiar o comegir sus datos personales, puede acudir a cualquier Modulo de Servisios Tributanos y/o a través de la dirección http://www.sat.gob.mx

Cadeha Original Selio: Selo Digital:

(221112016)R001656425637jAubservoolRithDjGALS30714h8fg200001000007000154028jj<br>AYjiAMINHYNVHOSZNOGEN/FSXHQRAZTS4EHZhwAX7dFUVBKXVSShuFeAvaFBIAupOv012542/W6C4BC+YI AW6+yY44VWD11mCaLDVDEzROp0aDpUYVrzHDCa4HkP4EXBRYJngkGrppoFqJnD727DfXspXXBoF5AjX3=

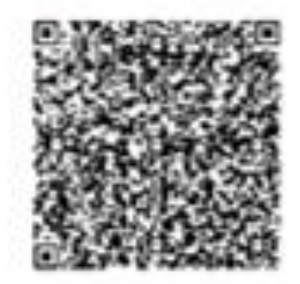

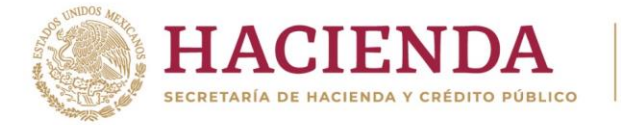

**1 D** O **D** gob.mx/sat | sat.gob.mx

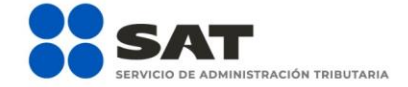

#### **2. CASOS DE ACLARACIÓN**

Ingresa un caso de aclaración a través del Portal del SAT en los supuestos que se mencionan a continuación:

- En caso de que requieras realizar una aclaración referente a tu trámite de inscripción.
- En caso de que desees agregar documentación adicional o un alcance a tu trámite de inscripción.
- Para darle seguimiento a tu trámite de inscripción.
- En caso de dudas o requerir información adicional.

Sigue estos pasos para ingresar tu caso de aclaración:

[http://omawww.sat.gob.mx/aduanasPortal/Paginas/Documents/tramites\\_autorizaciones/guia\\_padrones/actuali](http://omawww.sat.gob.mx/aduanasPortal/Paginas/Documents/tramites_autorizaciones/guia_padrones/actualizacion_2019/Guia_para_registrar_tu_caso_de_aclaración.pdf) [zacion\\_2019/Guia\\_para\\_registrar\\_tu\\_caso\\_de\\_aclaración.pdf](http://omawww.sat.gob.mx/aduanasPortal/Paginas/Documents/tramites_autorizaciones/guia_padrones/actualizacion_2019/Guia_para_registrar_tu_caso_de_aclaración.pdf)

Es importante mencionar que el resultado del trámite no se dará a conocer a través del caso de aclaración, será única y exclusivamente para los puntos mencionados anteriormente.

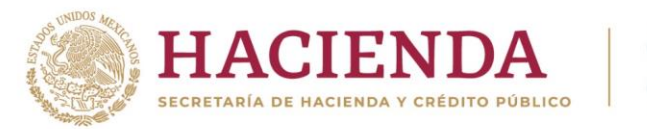

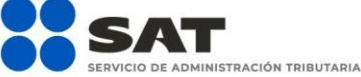

### 10 0 D gob.mx/sat | sat.gob.mx